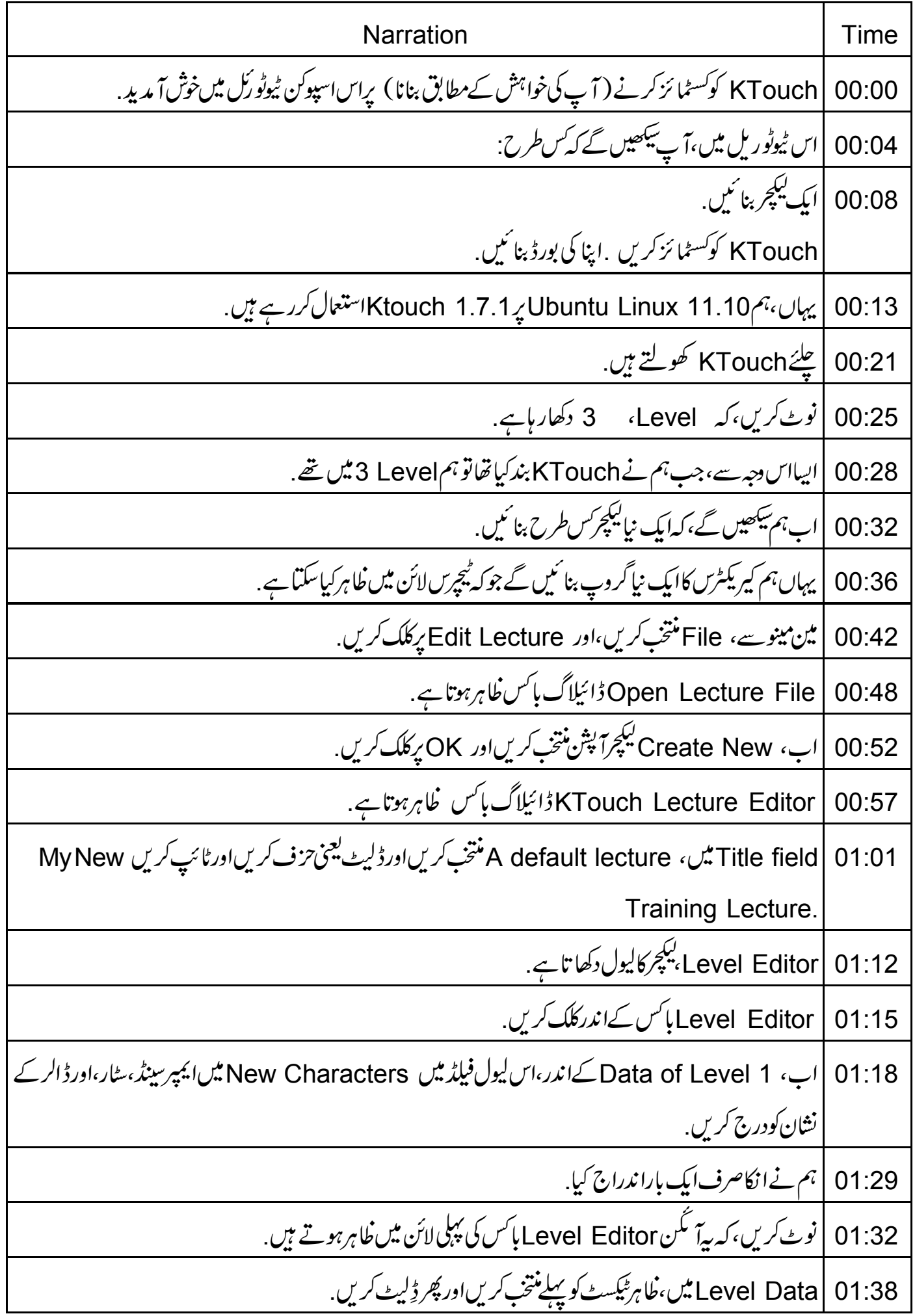

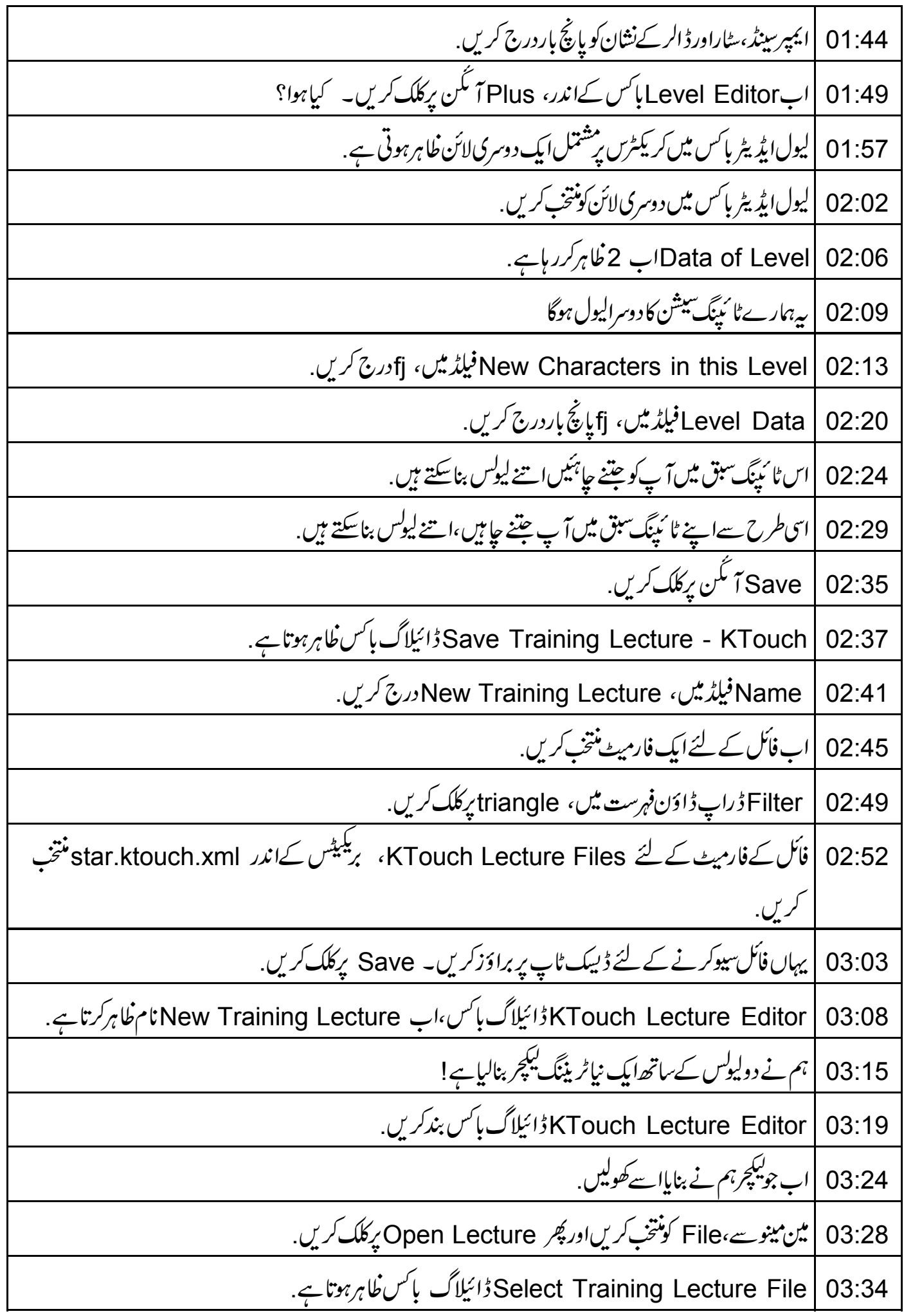

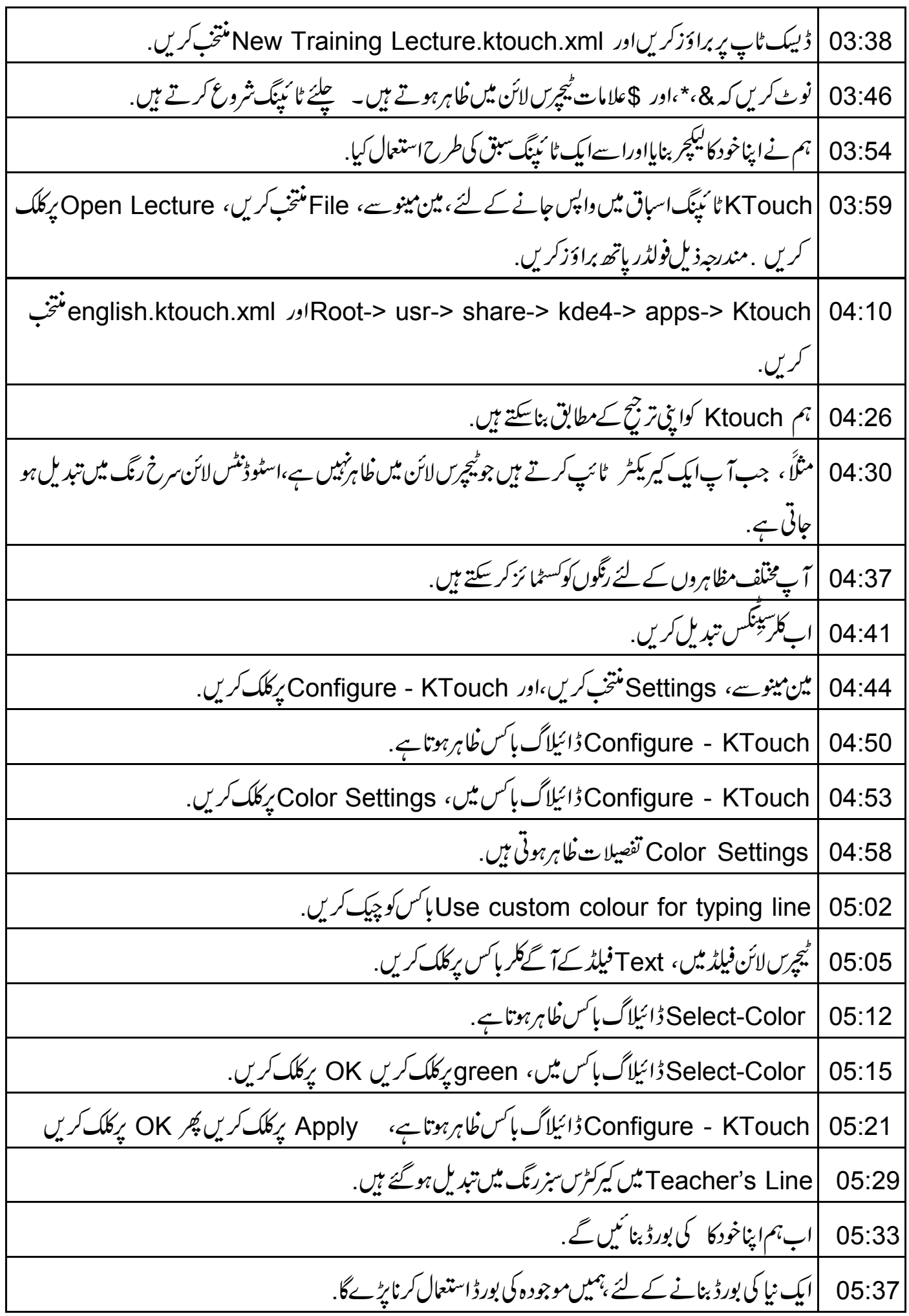

اس میں تبدیلی کریں،اوراسےدوسرےنام سے سیوکریں. 05:42 مین مینوسے، File منتخب کریںاور Edit Keyboard Layout یہ کلک کریں. 05:46 Open Keyboard File ڈائیلاگ باکس کھاہرہوتا ہے. 05:52 Open Keyboard File ڈائیلاگ باکس میں، Open a default keyboard منتخب کریں. 05:56 اب،اس فیلڈ کے آ گے کے بٹن برکلک کریں ۔ 06:02 کیبورڈس کی فہرست خاہرہوتی ہے۔ en.keyboard.xml منتخب کریں۔ OK پرکلک کریں. 06:06 KTouch Keyboard Editorئالگ باکس کلاہرہوتا ہے. 06:15 Keyboard Title فیلڈیس، Training Keyboard درج کریں. 06:19 ہمیں کی بورڈ کے لئے ایک زبان کو منتخب کرنے کی ضرورت ہے . 06:25 Language id ڈراپ ڈاؤن فہرست میں سے en منتخب کریں 06:29 موجودہ کی بورڈ میں فانٹس بدلیں . 06:35 Set Keyboard Fontے کلک کریں. 06:39 Select Font - KTouchٹرائیلاگ باکس ونڈ وظاہرہوتی ہے. 06:42 Select Font - Ktouch ڈائیلاگ پائس میں، Font کے لئے Font Style ،Ubuntu کے لئے 06:48 italics،اور Size کے لئے 11منتخب کریں. اب OK پرکلک کریں 06:58 کی بورڈ سیوکرنے کے لئے، Save Keyboard As یرکلک کریں. 07:00 Save Keyboard - KTouchئائیلاگ باکس ظاہرہوتا ہے. 07:04 | مندرجه ذيل فولڈر پاتھ کوبراؤز کریں. 07:08 english.ktouch.xml اور Root-> usr-> share-> kde4-> apps-> Ktouch  $07:10$ گر کیں. Name فیلڈیس، Practice.keyboard.xml درج کریں۔ Save پکلک کریں. 07:26 فائل 'keyboard.xml' دارمیٹ میں سیوہوگنی ہے۔ Close پرکلک کریں. 07:33 کیا آپ نیا کی بورڈ فوری *طور پر*استعال کر <del>سکتے ہیں؟نہیں</del> ق 07:42

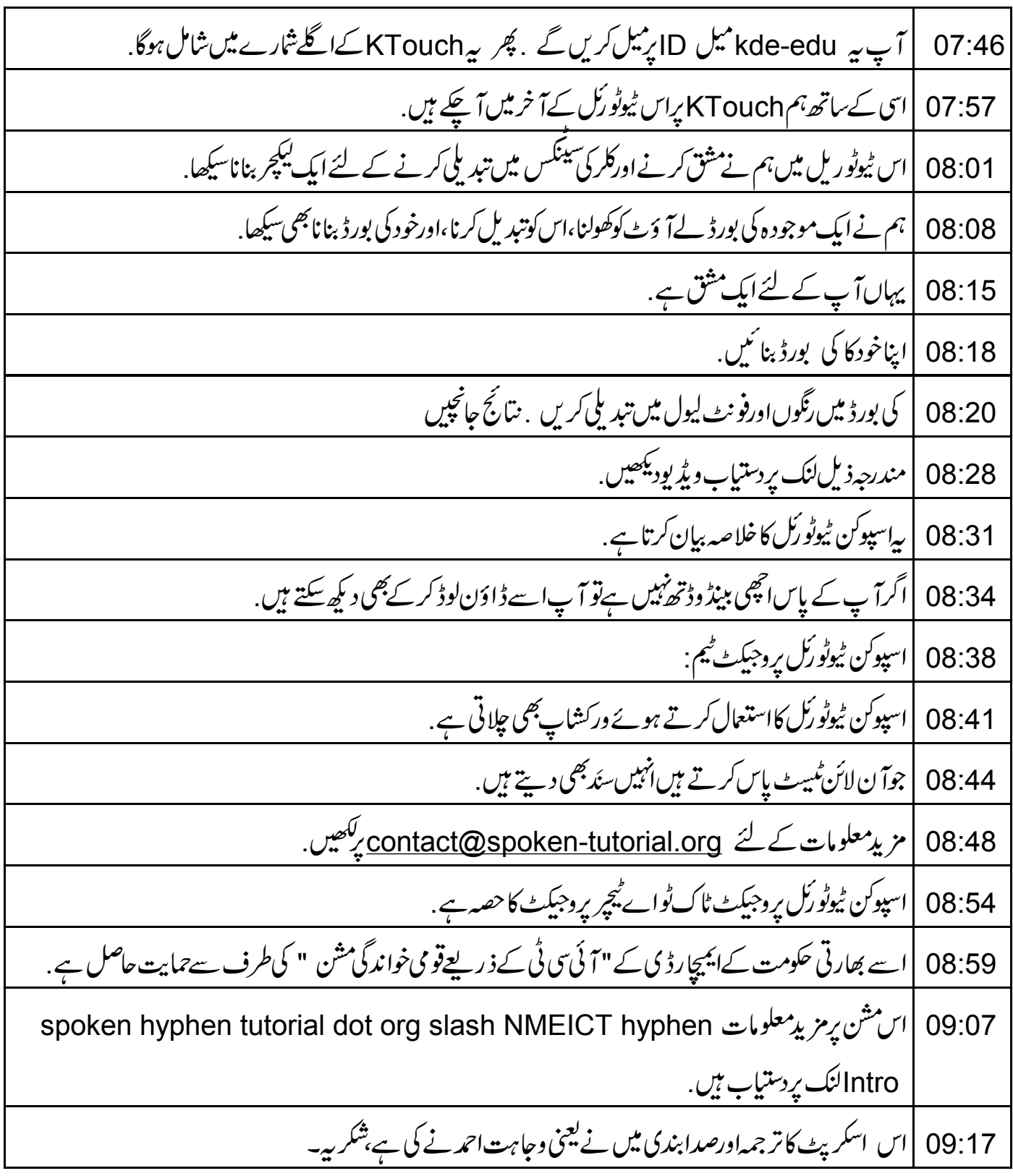